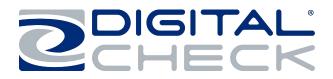

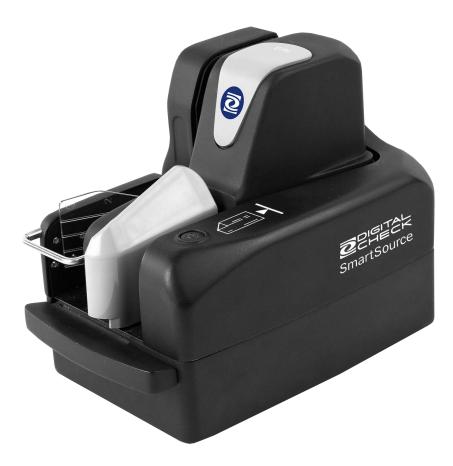

Installation and Operations Guide

SmartSource<sup>®</sup> Elite Series

- Professional Elite
- Merchant Elite
- Ultraviolet Elite

January 2017

8227 4907-003

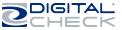

NO WARRANTIES OF ANY NATURE ARE EXTENDED BY THIS DOCUMENT. Any product or related information described herein is only furnished pursuant and subject to the terms and conditions of a duly executed agreement to purchase or lease equipment or to license software. The only warranties made by Digital Check Corp., if any, with respect to the products described in this document are set forth in such agreement. Digital Check cannot accept any financial or other responsibility that may be the result of your use of the information in this document or software material, including direct, special, or consequential damages.

You should be very careful to ensure that the use of this information and/or software material complies with the laws, rules, and regulations of the jurisdictions with respect to which it is used.

The information contained herein is subject to change without notice. Revisions may be issued to advise of such changes and/or additions.

#### Notice to U.S. Government End Users

This is commercial computer software or hardware documentation developed at private expense. Use, reproduction, or disclosure by the Government is subject to the terms of Digital Check standard commercial license for the products, and where applicable, the restricted/limited rights provisions of the contract data rights clauses.

#### **FCC Statement**

The statement below is included in this document to comply with a Federal Communications Commission (FCC) regulation. The FCC is an agency of the United States government; thus, the statement below applies to computing equipment installed in the United States of America. Digital Check is taking appropriate steps to be in compliance with FCC regulations and similar regulations of other countries.

**Note:** This equipment has been tested and found to comply with the limits for a Class A digital device, pursuant to part 15 of the FCC Rules. These limits are designed to provide reasonable protection against harmful interference in a residential installation. This equipment generates uses and can radiate radio frequency energy and, if not installed and used in accordance with the instructions, may cause harmful interference to radio communications. However, there is no guarantee that interference will not occur in a particular installation. If this equipment does cause harmful interference to radio or television reception, which can be determined by turning the equipment off and on, the user is encouraged to try to correct the interference by one or more of the following measures:

- Reorient or relocate the receiving antenna.
- Increase the separation between the equipment and receiver.
- Connect the equipment into an outlet on a circuit different from that to which the receiver is connected.
- Consult the dealer or an experienced radio/TV technician for help.

#### Caution

Changes or modifications not expressly approved by Digital Check could void your authority to operate this equipment.

#### Canadian Regulatory Statement (Professional Elite and Merchant Elite only)

CAN ICES-3 (A)/NMB-3(A)

#### Trademarks

Digital Check is a registered trademark licensed to Digital Check Corp. in the United States and other countries. SmartSource and SmartSource Elite are registered trademarks of Digital Check Corp. All other brands and products referenced in this document are acknowledged to be the trademarks or registered trademarks of their respective holders.

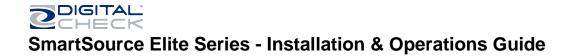

### **Table of Contents**

| Introduction                                                                    | 5  |
|---------------------------------------------------------------------------------|----|
| Capabilities overview                                                           | 5  |
| SmartSource Professional Elite, Merchant Elite and Ultraviolet Elite            | 6  |
| Section 1                                                                       | 7  |
| Setting up the Unit                                                             | 7  |
| Choose a Location                                                               | 7  |
| Power Supply                                                                    | 7  |
| Need Help?                                                                      | 7  |
| Opening the Box – Checking box contents                                         | 8  |
| Basic layout of your SmartSource Elite                                          | 9  |
| Connecting cables and powering on the unit                                      | 10 |
| Installing the Inkjet Cartridge (Professional Elite and Ultraviolet Elite Only) | 11 |
| Section 2                                                                       | 12 |
| Operating the Unit                                                              | 12 |
| Powering on the Unit                                                            | 12 |
| Using the power/start-stop button, and the meaning of the status light          | 12 |
| Preparing for Document Flow                                                     | 13 |
| Document / card preparation                                                     | 13 |
| Inserting documents and aligning them for proper flow                           | 14 |
| Processing documents                                                            | 15 |
| Processing ID cards and documents using the alternate entry                     | 16 |
| Removing items from pocket                                                      | 17 |
| Stopped-document conditions                                                     | 17 |
| Clearing stopped documents in the track using the 'SmartClear' function         | 17 |
| Manually removing stopped documents                                             | 17 |
| Section 3                                                                       | 18 |
| Cleaning the unit                                                               | 18 |
| General cleaning of the unit                                                    | 18 |
| Cleaning the track                                                              | 18 |
| Cleaning the image cameras                                                      | 20 |
| Cleaning track sensors                                                          | 21 |
| Cleaning the endorser cartridge (Professional Elite and Ultraviolet Elite only) | 21 |

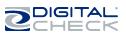

| Cleaning the endorser station (Professional Elite and Ultraviolet Elite only) | 22 |
|-------------------------------------------------------------------------------|----|
| Section 4                                                                     | 24 |
| Solving problems                                                              | 24 |
| Jams in track                                                                 | 24 |
| Poor feeding, double feeds                                                    | 24 |
| Poor stacking in pocket                                                       | 27 |
| Poor quality images                                                           | 27 |
| Poor quality endorsement (Professional Elite and Ultraviolet Elite only)      | 27 |
| Detailed troubleshooting chart                                                |    |
| Section 5                                                                     |    |
| Replacement parts / consumables                                               |    |
|                                                                               |    |

Note - for clarity, this guide may use false-color or enhanced images to highlight certain features.

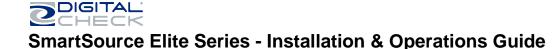

### Introduction

#### Capabilities overview

The SmartSource Elite series is a family of table-top document scanners that can feed, read, image and stack a wide range of financial documents, as well as rigid cards such as driver's licenses and ID cards.

All SmartSource Elite series machines include:

- An automatic document feeder, capable of holding and feeding up to 100 documents, depending on thickness and condition
- A magnetic MICR reader capable of automatically identifying and reading ANSI-standard E13B and CMC7 Magnetic Ink Character Recognition (MICR) encoding
- Front and rear image cameras
- An output pocket capable of stacking and holding up to 150 documents, depending on thickness and condition
- An alternate entry for processing and imaging both faces of a single rigid card, or a single document that is outside the normal feeder/track specification
- > Easy-opening track covers for speedy cleaning and maintenance
- > Operator-renewable, no-tools feed wheels and tires
- > One-touch power/start-stop button, with status indicator
- > Adjustable document floor and pocket limit to accommodate a wide range of document sizes
- ▶ USB 2.0 connectivity to a host PC

In addition to all of the above features, the SmartSource Ultraviolet Elite machine includes:

> Ultraviolet (UV) illumination for detecting UV-fluorescent features on the front of a document

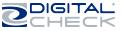

#### SmartSource Professional Elite, Merchant Elite and Ultraviolet Elite

The SmartSource Professional Elite, Merchant Elite and Ultraviolet Elite have some functional differences, as follows:

| Function                                     | Professional Elite              | Merchant Elite      | Ultraviolet Elite                                               |
|----------------------------------------------|---------------------------------|---------------------|-----------------------------------------------------------------|
| Document<br>throughput*                      | Up to 155 items per<br>minute** | 55 items per minute | 155 items per minute<br>(grayscale)<br>80 items per minute (UV) |
| Feed hopper<br>flag                          | Automatic opening               | Manual opening      | Automatic opening                                               |
| 4-line<br>programmable<br>inkjet<br>endorser | Present                         | Not present         | Present                                                         |

\*Throughput based on 6.0 inch (152mm) documents

\*\* The Professional Elite is available in multiple document processing speeds.

Note – The SmartSource Elite operates in conjunction with a document-processing software application. This guide describes all of the available functions of the SmartSource Elite. Different software applications may use these functions in different ways, and may not implement all of the functions described. This guide cannot describe all of the possible function permutations which a software application may use. Your IT service or application provider should supply details of the exact operation of your software application.

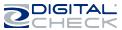

### Section 1

#### Setting up the Unit

#### Choose a Location

- > The unit is for indoor use only.
- > The location should be clean, dry, well-ventilated, and out of direct sunlight.
- Select a flat, stable location.
- > A suitable USB port on the host PC must be within 6 feet (2 meters) of the rear of the unit.
- > A suitable AC outlet (100-240 VAC, 50/60 Hz) must be with 9 feet (3 meters) of the rear of the unit
- Provide adequate clearance on all four sides of the unit to load and unload documents, insert rigid cards, open covers for cleaning, and make power and USB connections

#### Power Supply

Your SmartSource Elite unit may be affected by surges or dips in the electrical power supply. These may cause the unit to pause, or stop working, or require the user to restart the unit. Such surges and dips will generally not harm the unit.

Surge and dips are usually the result of other large electrical loads on the same branch circuit, such as air-conditioners or heaters.

If such problems occur, try connecting the unit to a different branch circuit outlet that does not supply other large electrical loads. If problems persist, it may be necessary to isolate the unit from the power supply outlet using a line conditioning device or an Uninterruptible Power Supply (UPS), both of which are available from Digital Check.

#### Need Help?

- In the USA, you can call the Digital Check Help Desk at 1-847-446-2285 for live customer support, 8:30 a.m. to 5 p.m. Monday through Friday.
- Online, go to www.digitalcheck.com for general product information, manuals, drivers and downloads and training/support videos.
- For replacement parts and consumables, service and support parts, visit www.burroughsstore.com.

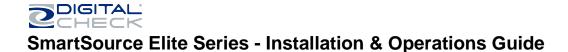

#### **Opening the Box – Checking box contents**

In addition to your SmartSource Elite unit, the shipping box should contain the following items:

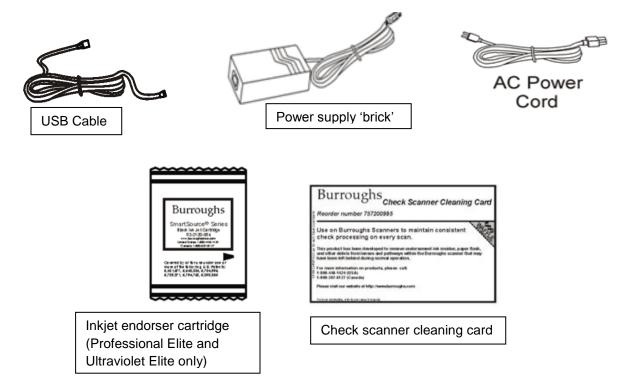

Also included in the package are the following documents:

| ltem                                                                                  | Description                                                                                           |
|---------------------------------------------------------------------------------------|----------------------------------------------------------------------------------------------------|
| Box contents checklist                                                                | Ensures correct packing of box contents                                                               |
| Service information/extended warranty sheet                                           | Describes product warranty and service details and how to obtain more service and support information |
| Arrival Quality Report form                                                           | Use to report arrival quality of product – please complete and return as shown                        |
| Ink cartridge information sheet<br>(Professional Elite and<br>Ultraviolet Elite only) | Provides ink cartridge information, including service and ordering new cartridges                     |

Once you have unpacked the contents of the package, **do not connect the USB cable or any power cords**. Device driver software **must** be loaded onto the host PC before connecting your SmartSource Elite to the PC.

Device driver software may be downloaded from the Digital Check website, www.digitalcheck.com.

Other application software may also be required to be loaded – consult your IT service provider or application provider to be sure that all required software is loaded before connecting and powering your SmartSource Elite unit.

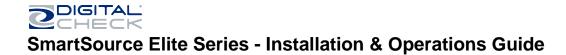

#### Basic layout of your SmartSource Elite

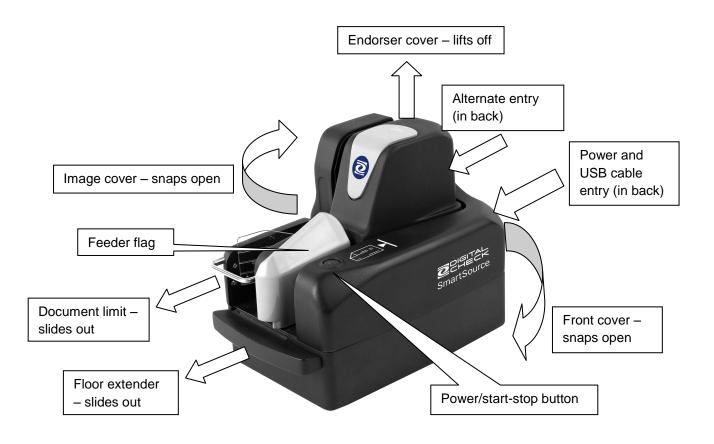

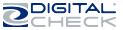

#### Connecting cables and powering on the unit

- 1. Locate the power supply 'brick' and AC power cord and plug them together.
  - a. Use only the power supply 'brick' that was packed with your SmartSource Elite. Do not exchange power supply 'bricks' between units, or use non-Digital Check-supplied power supplies, even if they look similar.
- 2. Plug the power cord from the power supply 'brick' into the SmartSource Elite, then plug the AC power cord into an AC outlet.
  - a. Note the power supply cord to the SmartSource Elite has a special locking connector to prevent accidental disconnection. To disconnect this connector, pull back <u>only</u> on the connector housing <u>not</u> on the power cord. If you pull on the cord, the connector will not disconnect, and the cord or the unit may be damaged.

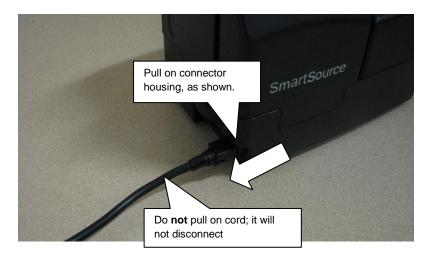

- 3. Locate the USB cable and connect it to the SmartSource and to a suitable USB outlet on the host PC.
  - a. Use only the USB cable that was supplied with the unit, or a similar USB cable, rated for USB 2.0 or better.
  - b. Do not use USB cord extenders, hubs or plug adapters, as these may degrade USB performance

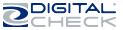

#### Installing the Inkjet Cartridge (Professional Elite and Ultraviolet Elite Only)

- 1. Lift off the endorser cover. The endorser housing is visible.
- 2. The housing may have packing tape on it to hold it closed during shipping. Remove this tape carefully.
- 3. Open the housing by pressing on the blue latch as shown. The cover of the housing will pop open.

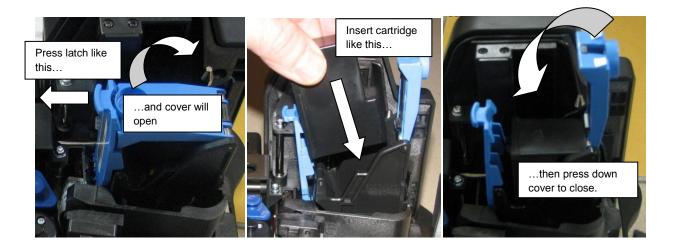

- 4. Open the sealed package containing the inkjet cartridge and remove the sealing tape as shown on the cartridge.
- 5. Insert the cartridge into the housing as shown. There is no need to press down on the cartridge.
- 6. Once the cartridge is in place, press the top of the housing down until the housing latches shut.

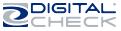

### Section 2

### Operating the Unit

#### Powering on the Unit

Press the power button. The blue status light within the button will light. When the unit is ready for use, the light will start to blink slowly.

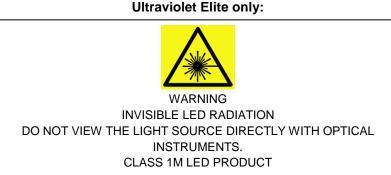

#### Using the power/start-stop button, and the meaning of the status light

The power/start-stop button has various functions when the machine is working. The blue status light within the button tells you the condition of the machine. Note that the exact sequence of operation and the use of the start-stop button may be configured by your application and some uses may be disabled or unused. Consult with your application provider for exact details.

| Function                                                   | Operation of button                                                                                                    | Status light condition                                                                                    |
|------------------------------------------------------------|----------------------------------------------------------------------------------------------------|----------------------------------------------------------------------------------------------------|
| Power on                                                   | Press and hold the button for more than 2 seconds                                                                                                    | Turns on continuously until the unit is ready, then blinks slowly                                         |
| Power off                                                  | Press and hold the button for more than 5 seconds                                                                                                    | Blinks slowly, then more quickly, then turns off                                                          |
| Start document flow                                        | Press the button for less than 1 second                                                                                                    | Stops blinking slowly and stays on continuously                                                           |
| Stop document flow                                         | Press the button for less than 1 second                                                                                                    | Starts blinking slowly                                                                                    |
| Clear document<br>from track –<br>'SmartClear'<br>function | Press the button for more than 1 second and less<br>than 5 seconds, then release the button. The track<br>will start and eject the stopped document, then stop. | After 1 second, light will blink more<br>quickly to show that 'SmartClear'<br>function has been selected. |
| Processing<br>exception during<br>document flow            | Varies depending upon application – refer to IT or application provider                                                                                         | Light blinks quickly until exception is cleared                                                           |

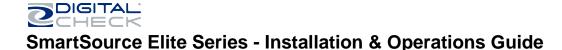

#### Preparing for Document Flow

- 1. Adjust the floor extender and document limit to match the length of the documents to be fed by sliding them out, as shown below.
- 2. For proper feeding, the floor extender should be extended to support the documents in the feed hopper and prevent them from tipping or skewing.
- 3. The document limit should be set so that the document can fit easily in the pocket. If feeding documents of different lengths, set the document limit to match the longest document.

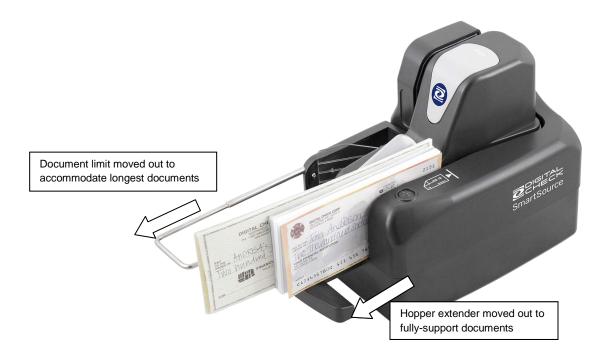

#### **Document / card preparation**

The SmartSource Elite is optimized to work with the majority of normal financial documents. However, the unit will function acceptably with a wide range of paper weights and thicknesses, from thicker tab-cards to thin multipart form stock, as well as specialty items like ATM envelopes.

If you process such documents, you may notice minor degradations in performance, such as reduced output pocket capacity, degraded stop rate, or increased noise while running.

- 1. For trouble-free operation, documents and cards should be clean, dry and free of attached objects such as staples, paper clips, sticky tape or rubber bands.
- 2. Smooth out creases, folds and dog-eared corners.
  - a. Creased and folded documents may cause shadows or other defects in document images.

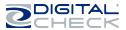

- b. Dog-eared corners may cause the machine to stop because it appears that part of the document is missing. This is not an error, but a deliberate feature to prevent the processing of incomplete documents.
- 3. Torn documents should be removed, or placed in a carrier envelope for proper processing a. A torn document may be further damaged if it is processed again.

The unit is designed to fully process documents with the following length and height limits

| Condition       | Minimum            | Maximum              |
|-----------------|--------------------|----------------------|
| Document length | 2.9 inches (74 mm) | 9.25 inches (235 mm) |
| Document height | 2.0 inches (51 mm) | 4.25 inches (108 mm) |

Documents longer or shorter than the specified limits should be removed. Documents which are too long or too short may cause jams or feeding problems, and can cause the application to stop processing.

# Documents as tall as 5.8 inches (148 mm) or A5 size can be fed and processed normally **but they will not be fully imaged. Only the lowest 4.25 inches (108mm) of the document will be imaged.**

The SmartSource Elite will feed and image both sides of a flat, rigid card, such as a driver's license or ID card. The maximum card thickness is 0.030" (0.75 mm). Thicker cards, or credit cards with embossed characters, should not be fed – they may jam in the unit, and the image quality may be degraded

To optimize the design of documents to be processed with the SmartSource Elite series and the financial document processing system generally, refer to Digital Check Document Design Guidelines 4326 6808.

#### Inserting documents and aligning them for proper flow

Documents with MICR encoding should be inserted with the MICR code line facing forward, as shown.

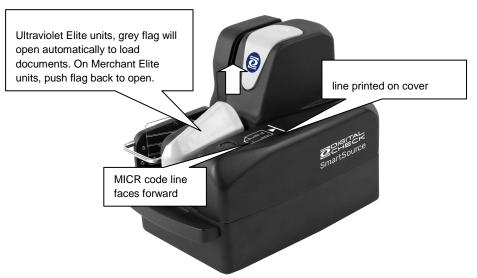

For best performance and fewest problems, documents should be inserted into the feed hopper with the leading and lower edges aligned as consistently as possible, and with the leading edges aligned with the line printed on the cover. Align documents by tapping lightly against a flat surface.

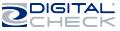

If leading edges are not properly aligned, the unit may feed documents out of sequence. If bottom edges are not aligned, the unit may not be able to read the MICR code line, and document images may be skewed. When inserting larger numbers of documents, an automated powered document jogger may be helpful. Suitable joggers are available from the Digital Check Store www.digitalcheck.com, part numbers 750606909, 752008995 and 752010901.

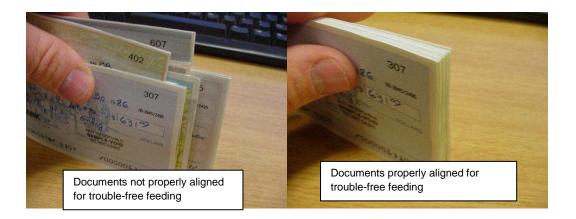

Insert documents into the feed hopper as shown. On Professional Elite and Ultraviolet Elite units, the feed hopper will open automatically. On Merchant Elite units, the feed hopper will need to be opened manually by pushing back the grey flag, as shown above.

#### Processing documents

When documents are placed in the feed hopper, the unit may begin processing automatically, or you may need to press the start-stop button briefly to start processing. How this works depends on your document processing software application. Documents will be fed singly from the feed hopper and stacked in the output pocket. The unit will stop automatically when the feed hopper is empty. To continue processing, place more documents in the feed hopper. Depending upon your application, the unit may resume processing automatically, or you may need to press the start-stop button again to resume.

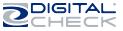

Processing ID cards and documents using the alternate entry

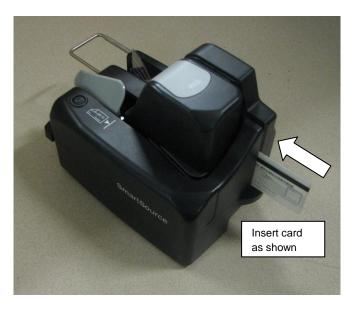

When prompted by your application, insert the ID card into the alternate entry at the rear of the unit, as shown. The direction in which the ID card faces is determined by your application. The track will start and the ID card will be fed, imaged on both sides, and stacked in the output pocket.

The alternate entry can also be used in the same way to feed and image single paper documents which are too thick or too damaged to be fed through the normal feed hopper and track. **Note that a MICR code line on any document fed in this way will not be read.** Refer to your application for the correct direction to feed a document through the alternate entry.

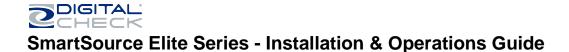

#### Removing items from pocket

Lift stacked documents out of the pocket as shown. Documents may be removed from the pocket at any time.

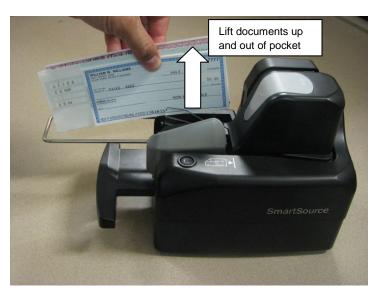

#### **Stopped-document conditions**

If the unit stops with a document in the track (between the feeder hopper and the output pocket) first refer to the application to determine the cause of the stoppage. Many stoppages are not the result of any problem with the unit, but may be caused by application delays or other non-physical errors. Follow the instructions on the application screen to decide how to handle the stopped document.

#### Clearing stopped documents in the track using the 'SmartClear' function

To remove a stopped document from the track, first use the 'SmartClear' function (see Basic layout of your SmartSource Elite). This will cause the unit to drive the stopped document out of the track and into the output pocket.

#### Manually removing stopped documents

If the stopped document is not ejected, then open the front and image covers (see Basic layout of your SmartSource Elite) and remove the stopped document by pulling it in the direction of travel. Avoid pulling the document straight up and out of the track, if possible.

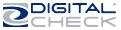

### **Section 3**

#### **Cleaning the unit**

#### General cleaning of the unit

Before performing any cleaning, turn off power to the unit and unplug the AC power cord.

For general cleaning of the outside covers of the machine, any mild water-based cleanser, used sparingly, is appropriate.

For cleaning sensors, image cameras and track walls, a mild solvent such as ethyl alcohol (ethanol) or isopropyl alcohol may be used, preferably diluted 50% with water. Cleansing wipes pre-soaked with suitable solvent are available from the Digital Check Store, www.digitalcheck.com, part number 751804907.

Do not use aggressive solvents such as gasoline, petrol, kerosene, paraffin, acetone or MEK, and use no abrasive cleansers at all.

As a general rule, use the least amount of the least-aggressive cleanser required to clean the machine.

#### Cleaning the track

Cleaning the track generally involves two issues, which are

- General dust and dirt in the track
- > Foreign objects such as staples, paper clips and rubber bands.

How often the track should be cleaned depends on the quantity and quality of documents being processed and the amount of dust, dirt and foreign objects that accumulates. The track should be cleaned whenever dust is visible on the track walls and rollers, on the documents, or on the images.

The more-frequently and more-thoroughly the track is cleaned, the fewer processing problems you will experience due to dust and dirt. Excessive accumulation of dust and dirt will cause processing problems such as jams, document damage and poor image quality, and may degrade the life of the unit. It is easier to avoid these problems by cleaning the track regularly so that dust, dirt and foreign objects do not accumulate.

To clean light build-up of dust and dirt out of the track, use a Check Scanner Cleaning Card, one of which came with the machine. Follow the instructions on the packaging. Regular use of track cleaning cards will minimize the accumulation of dust and dirt.

For heavier accumulations of dust and dirt, which a cleaning card will not remove, use canned compressed air, or piped compressed air where available. Air should be regulated to no more than 30 psi (2.0 bar, 200 kPa). Open the front cover and image cover and blow the track and surrounding walls and rollers clear of dust and debris. (Canned compressed air and additional cleaning cards are available from the Digital Check Store, www.digitalcheck.com, part numbers 750501900 and 757200995.)

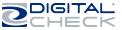

If foreign objects cannot be blown out with compressed air, you can attempt to remove them using a nonmetallic tool or probe such as the Digital Check track-cleaning tool (available from the Digital Check Store, www.digitalcheck.com, part number 750381907).

Do not use any metallic tool or probe, as damage to the track walls and other parts may result.

Do not use any magnetic tool, as damage to the MICR read head may result.

The track contains two powerful magnets which are located near the MICR read head, as shown.

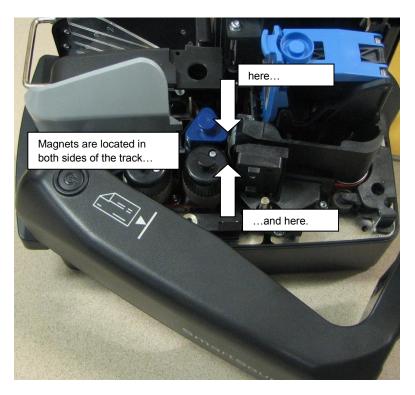

Foreign objects such as staples and paper clips will often stick to these magnets, making them easier to find and remove.

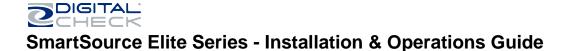

#### Cleaning the image cameras

Be especially careful when cleaning around the image cameras. The image cameras have glass faces which can be easily broken if a metal probe is used.

The glass faces of the image cameras may acquire a build-up of dirt and ink from the passing documents, which affects image quality. If streaks, lines or a loss of image quality are seen, the image cameras should be cleaned.

Open the image cover to expose the glass faces of the image cameras, as shown.

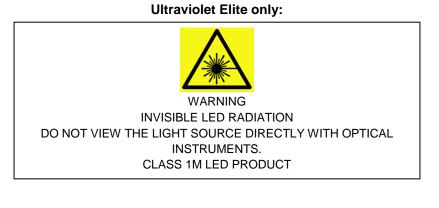

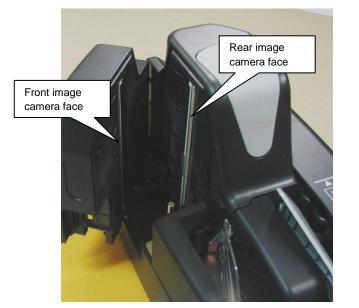

Clean the glass faces using a soft cloth moistened with water. For stubborn stains, a solvent such as ethyl alcohol (ethanol) or isopropyl alcohol may be used. Cleansing wipes pre-soaked with suitable solvent are available from the Digital Check Store, www.digitalcheck.com, part number 751804907. **Ensure that any cleanser or solvent has been completely wiped off or dried before closing the image cover.** 

#### Cleaning track sensors

The unit includes four sensors, as shown. If dirt or dust accumulates on these sensors, errors may result.

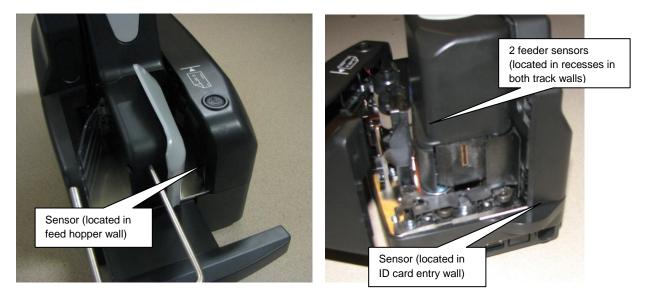

Clean these sensors using canned or compressed air, or a soft cloth moistened with ethyl alcohol (ethanol) or isopropyl alcohol. Cleansing wipes pre-soaked with suitable solvent are available from the Digital Check Store, www.digitalcheck.com, part number 751804907.

#### Cleaning the endorser cartridge (Professional Elite and Ultraviolet Elite only)

It is possible for the nozzles of the inkjet cartridge to become blocked by dried ink, especially if the unit has been unused for a long period. If the printed endorsement is degraded (light, missing or smeared print), clean the inkjet cartridge nozzles.

ABCD

If the endorsement looks like this:

Then cleaning the nozzles will make it look like this:

If cleaning the nozzles does not improve the print quality, then the ink cartridge is probably empty.

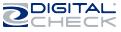

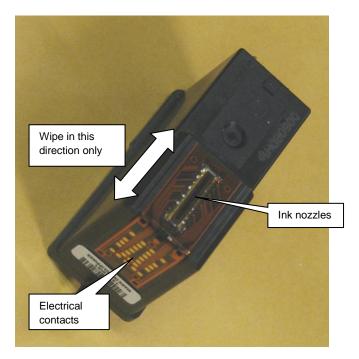

Remove the inkjet cartridge, and wipe the inkjet nozzles briefly with a soft cloth moistened with water. **Use only water** – use of any other cleanser or solvent may destroy the cartridge. Wipe only in the direction shown. When cleaning the nozzles, fresh ink may appear after cleaning – this is normal.

Examine the electrical contacts on the underside of the inkjet cartridge, and wipe clean if any dirt or debris is seen.

#### Cleaning the endorser station (Professional Elite and Ultraviolet Elite only)

After extended use, the track walls around the inkjet endorser may accumulate ink and debris from the documents, and this may lead to ink lines or smears on the face of the documents. If these are seen, clean the track walls around the endorser, as shown.

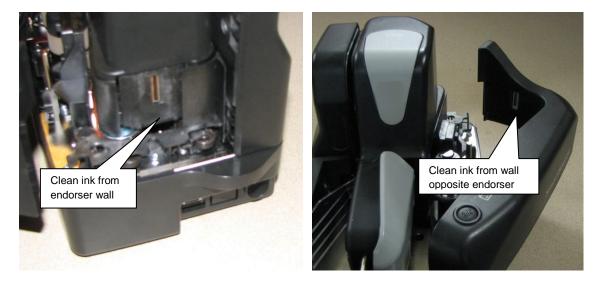

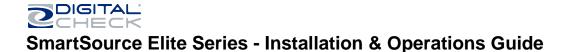

With the inkjet cartridge removed and the front cover opened, clean the track walls using a soft cloth moistened with water.

The inkjet cartridge has a 'priming' function, in which it prints into an empty track to test that the cartridge is working correctly. To catch 'priming' ink, a felt pad is built into the track wall opposite the endorser. This felt pad is large enough to absorb all of the 'priming ink' that will be used in the normal lifetime of the machine. However, if it does become saturated or dirty, it can be replaced. Open the front cover and snap out the felt assembly downwards, as shown.

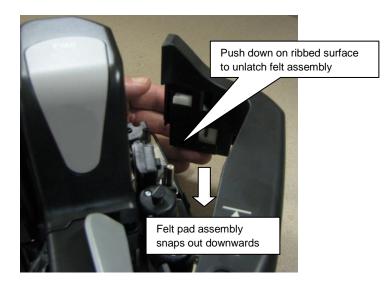

The replacement felt pad assembly slides in upwards and 'snaps' into place.

Replacement felt assemblies are available from the Digital Check Store, www.digitalcheck.com, part number 8227 4203.

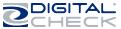

### **Section 4**

#### Solving problems

#### Jams in track

Documents jamming in the track are usually the result of

- Poor document quality documents with tears, creases, folds or dog-ears
- > Foreign objects attached to the documents tape, staples, adhesives, etc.
- > Documents which are stapled or taped together
- > Foreign objects in the track staples, paper clips, rubber bands etc.
- > Documents that are too big, or too small see document size limits above.
- > Too many documents stacked in the output pocket.

#### Poor feeding, double feeds

Most feeding problems (poor feeding, no-feeds, double-feeds, skewed documents) are caused by poor document quality or preparation. See Section 2 above for details on proper document preparation. Poor feeding can also be caused by over-filling the feed hopper. The capacity of the feed hopper is up to 100 documents, depending on condition, but thick or crumpled documents may reduce the number that can be loaded into the feed hopper.

Other causes of feed problems

- Feeder sensor requires cleaning see section 3, above
- > Foreign objects attached to the documents tape, staples, adhesives, etc.
- > Documents which are stapled or taped together
- > Foreign objects in the track staples, paper clips, rubber bands etc.
- Documents which are poorly-aligned see Inserting documents and aligning them for proper flow, above
- > Documents that are too big, or too small see document/card preparation above

If these causes are eliminated, then most remaining feeding issues are caused by worn, soiled or damaged feeder consumables. These are the rollers and tires which feed and separate the documents. During normal use, these parts become worn from rubbing on the documents, or they become soiled with ink and dirt from the documents. There are two consumable items:

- 1. 2 feed rollers (tan color)
- 2. 1 separator (blue color).
- Poor feeding documents do not feed out of the feed hopper, or feed slowly or intermittently. This is usually due to worn, soiled or damaged feed rollers. See below for details on how to replace feed rollers.
- Double feeds feeding more than one document at a time. This is usually due to a worn, soiled or damaged separator tire. See below for details on how to refresh or replace the separator.

Worn or soiled feed consumables are a normal result of operating the unit. How quickly the feed consumables degrade depends on the condition of the documents being fed. If poor feeding persists, even with improved document preparation, then the consumables should be replaced or refreshed.

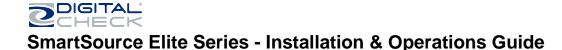

To ensure continued trouble-free operation, users should be aware that consumables may need to be replaced, and be prepared with replacement parts when necessary. The unit is designed for quick and easy replacement of feeder consumables by the operator. No tools are required and the unit does not need to be taken out of service or returned to a service facility.

#### To replace the feed rollers:

- 1. Open the front cover and locate the two feed rollers, which have a black body with a tan-colored rubber tire
- 2. To remove, lift straight up. The roller will 'snap' off the guide post.

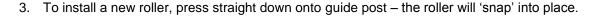

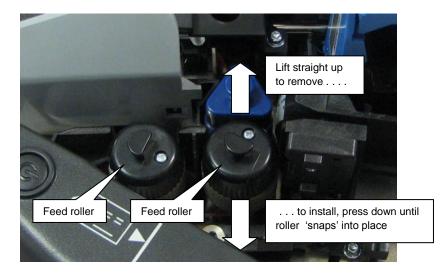

There are several options for feed roller renewal, see section 5 for details. Feed rollers should always be replaced as a pair.

#### To refresh or replace the separator:

Because a worn or soiled separator tire is a leading cause of feed problems, the separator has a special design which allows it to be refreshed instantly, so that processing can continue immediately.

The separator has a triangular shape, which provides 3 separate working faces. When one of the three faces has become worn or soiled, it can be instantly repositioned to replace the worn face with a fresh face. This allows work to continue without the need to immediately locate and install a new part, and provides time to order a new part if one is not immediately available.

Once all 3 faces of a separator have been used, it can be replaced with a new separator, which provides a further 3 new working faces.

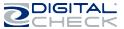

To remove and examine the separator:

- 1. Open the front cover, lift off the endorser cover and locate the triangular separator it has a blue top cap and a blue rubber tire.
- 2. Lift straight up, the separator will 'snap' off its guide post.

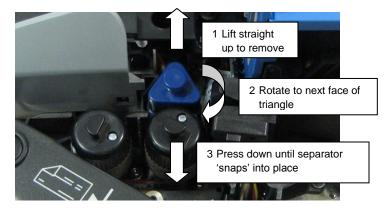

3. Examine the surface of the blue rubber tire which was facing the documents – if it shows a dark, glossy area or a dirt build-up, as shown; rotate the separator to a clean, new face, as shown.

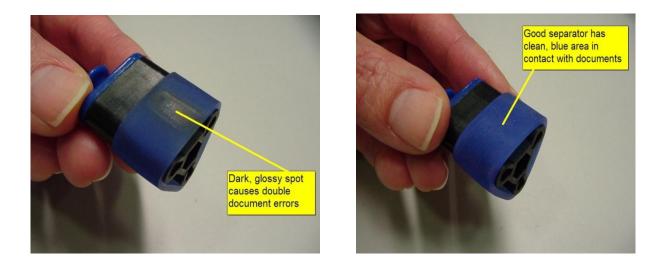

4. Re-install by pressing the separator back down onto the guide post, it will 'snap' into place.

There are several options for separator renewal, see section 5.

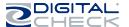

#### Poor stacking in pocket

Poor stacking of documents in the output pocket is usually caused by

- > Poor document quality documents with tears, creases, folds or dog-ears.
- > Foreign objects attached to the documents tape, staples, adhesives, etc
- > Documents which are stapled or taped together
- > Foreign objects in the track staples, paper clips, rubber bands etc.
- > Too many documents accumulated in the pocket
- > Document limit set too short for documents being fed

#### Poor quality images

Poor-quality images are usually caused by

- > Poor document quality documents with tears, creases, folds or dog-ears.
- > Foreign objects attached to the documents tape, staples, adhesives, etc.
- > Dirt build-up on image cameras see Cleaning the image cameras, above

#### Poor quality endorsement (Professional Elite and Ultraviolet Elite only)

Poor-quality endorsement is usually caused by

- An empty endorser cartridge
- > Buildup of dirt or debris on the endorser cartridge see Cleaning the endorser cartridge, above.
- Light print or poor contrast may also be caused by print quality settings contained in your application. If problems persist, consult with your application provider.

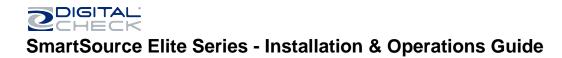

#### Detailed troubleshooting chart

For more-detailed descriptions of how to resolve operating errors, please refer to the following troubleshooting chart.

| Problem Topic             | Condition/Problem                                                                           | Possible Cause                                                                                                    | Corrective Action                                                                                                    |
|---------------------------|---------------------------------------------------------------------------------------------|----------------------------------------------------------------------------------------------------|----------------------------------------------------------------------------------------------------|
| Power Supply              | Scanner will not power<br>up. Blue LED in<br>function switch is not<br>lit, scanner is off. | Not plugged into AC<br>outlet, or AC cord not<br>plugged into power<br>'brick'                                                                       | Plug into a known-good AC outlet and/or connect AC cord with power 'brick'.                                                                                                    |
|                           |                                                                                             | Non-functioning AC<br>outlet                                                                                                    | Verify AC outlet is OK, try a different AC outlet                                                                                                    |
|                           |                                                                                             | Defective power supply<br>'brick' – green LED on<br>power supply is not lit.                                                                         | Replace power supply 'brick'                                                                                                    |
|                           | Green LED on power<br>supply 'brick' is lit, but<br>scanner will not power<br>up            | Internal fault in the scanner                                                                                                    | If the power supply 'brick' works correctly with a different scanner, the original scanner requires ASP service or replacement.                                                                                                    |
| USB Issues                | Host PCB does not<br>recognize the scanner                                                  | Incorrect or defective<br>USB cable                                                                                                    | Check USB cable for damage. Cable should be to USB 2.0 standard or better – replace if in doubt.                                                                                                    |
|                           | as a USB device                                                                             | Excessive cable length                                                                                                    | Maximum length for any single USB 2.0 cable is<br>15 feet (5 meters). The use of USB extension<br>cables and/or USB hubs and/or plug/cable<br>adapters may cause USB failures.                                                                                                    |
|                           |                                                                                             | PC has lost or failed to<br>maintain the USB<br>connection                                                                                           | Re-initialize the USB system by shutting down the<br>host PC (Note – the 'restart' function of the host<br>PC will not complete this process, the PC must be<br>shut down entirely.)<br><b>This should be an isolated event</b> – if this<br>correction is required repeatedly, there may be a<br>defect in the host PC. |
|                           | Unit is not<br>recognized as Digital<br>Check SmartSource                                   | Unit was connected to<br>PC before USB driver<br>software was loaded                                                                                 | Disconnect unit, then install SmartSource Elite<br>driver software                                                                                                    |
|                           | Elite                                                                                       | SmartSource<br>Pro/Value driver may<br>not be installed/loaded                                                                                       | In Device Manager, ensure "SmartSource<br>Pro/Value" appears/disappears from Jungo folder<br>when unit is turned on/off. Update or reinstall<br>SmartSource Elite software as needed.                                                                                                    |
| Unusual Noises            | Noises while feeding                                                                        | Worn/soiled/damaged feed wheels                                                                                                    | Replace                                                                                                    |
|                           | Clicking or ticking<br>noises as document<br>travels in track                               | Obstruction in<br>document track                                                                                                    | Inspect track, remove debris.                                                                                                    |
| Indicators / Controls     | Power light does not come on                                                                | Multiple causes                                                                                                    | See 'Power Supply' conditions, above. Also, refer to 'Using the power/stop-start button'                                                                                                    |
|                           | Items do not feed when<br>switch is pressed                                                 | Switch is not being<br>operated correctly                                                                                                    | Refer to 'Power Switch Function' Using the<br>power/start-stop button / meaning of the status<br>light                                                                                                    |
|                           |                                                                                             | Application is not ready                                                                                                    | Consult application documentation                                                                                                    |
| Frequent Jams or<br>Stops | Track stops frequently<br>with the same error<br>message                                    | Error message (in<br>Update Monitor) will<br>indicate the cause of<br>the repeated problem                                                           | Use error message to identify the appropriate problem area                                                                                                    |
|                           | Track stops/fails to<br>start with a 'document<br>in track' message                         | Document or debris is<br>stopped in track and<br>blocking track sensor                                                                               | Inspect and clear as required.                                                                                                    |
|                           |                                                                                             | Several different jams<br>are "mapped" into this<br>single message, a<br>"decoding" effort will<br>reveal what area of the<br>track reported the jam | Consult with your IT or application provider to analyze error codes.                                                                                                    |

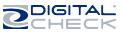

| Problem Topic    | Condition/Problem                           | Possible Cause                           | Corrective Action                                                                              |
|------------------|---------------------------------------------|------------------------------------------|------------------------------------------------------------------------------------------------|
| Frequent Jams or | Items do not feed                           | Multiple causes                          | See "Feeder" conditions below                                                                  |
| Stops            | correctly                                   |                                          |                                                                                                |
|                  | Items feed into the                         | Debris/obstruction in                    | Examine paper path to locate small bits of paper,                                              |
|                  | track but then stop<br>suddenly and have    | paper path                               | tape, staples, etc. Remove debris gently using the spatula tool.                               |
|                  | leading edge damage                         |                                          | spatula tool.                                                                                  |
|                  | Item stops in curved                        | Item is too thick or too                 | Card stock, envelopes, carriers will not travel                                                |
|                  | portion of track                            | stiff                                    | correctly if they are too thick or too stiff.                                                  |
|                  | False Double                                | Unusual dark marks,                      | Try running document upside down (image can be                                                 |
|                  | Document stops                              | borders, or bands on                     | "flipped" later in process)                                                                    |
|                  |                                             | document                                 |                                                                                                |
| Feeder           | Items do not feed                           | Feeder motor runs but                    | Interchange the two feeder rollers, replace one or                                             |
|                  | correctly                                   | one or both feeder<br>rollers don't turn | both if problem follows roller or persists                                                     |
|                  |                                             | (possible bad clutch                     |                                                                                                |
|                  |                                             | within the roller)                       |                                                                                                |
|                  |                                             | Feeder motor runs and                    | Feeder roller tires or the documents are worn or                                               |
|                  |                                             | feeder rollers turn but                  | soiled. Clean / replace the tires and retry. Ensure                                            |
|                  |                                             | items will not move out                  | documents do not have a glossy coating.                                                        |
|                  |                                             | of the feeder                            |                                                                                                |
|                  |                                             | Feeder motor runs but                    | Examine belt path to ensure belt has not come off                                              |
|                  |                                             | orange document belt                     | of a roller or is jammed by debris. Return for                                                 |
|                  |                                             | is not moving                            | service if belt is broken or cannot be moved by                                                |
|                  |                                             | Feeder motor does not                    | hand.<br>Verify no documents or debris in track                                                |
|                  |                                             | run                                      | Varify Digital Charly branded Enderger Cartridge is                                            |
|                  |                                             |                                          | Verify Digital Check-branded Endorser Cartridge is installed. Error messages indicating "Wrong |
|                  |                                             |                                          | Cartridge Type" (or similar) are a clue. Unit will                                             |
|                  |                                             |                                          | not feed if non-Digital Check cartridge is installed.                                          |
|                  |                                             |                                          | Verify endorser cartridge is firmly seated. Unit                                               |
|                  |                                             |                                          | won't feed if cartridge is not making good contact in its housing.                             |
|                  |                                             |                                          | If problem exists using other applications the unit requires repair                            |
|                  | More than one                               | Inadequate work                          | Ensure work is properly jogged, aligned, and                                                   |
|                  | document is fed                             | preparation                              | loaded correctly in the feeder                                                                 |
|                  | (doubles, multiple<br>feeds, "piggy-backs") |                                          | Ensure leading edge corners are not bent, curled, or torn off                                  |
|                  |                                             | Worn separator                           | Rotate or replace blue separator.                                                              |
|                  | litere elsevere de su                       | la e de essete sur els                   | Engine mentio program to the transition of the sectors of                                      |
|                  | Items skew as they are<br>fed               | Inadequate work<br>preparation           | Ensure work is properly jogged, aligned, and loaded correctly in the feeder                    |
|                  | leu                                         | Worn separator tire                      | Rotate or replace blue separator tire                                                          |
|                  |                                             |                                          |                                                                                                |
|                  | False "Hopper Empty"                        | Items not properly                       | Items should be jogged then loaded into feeder                                                 |
|                  | messages                                    | loaded in feeder                         | hopper with leading edge of deck touching front                                                |
|                  |                                             | hopper                                   | feeder wall                                                                                    |
|                  |                                             | Dirty hopper sensor                      | Clean the hopper sensor                                                                        |
|                  |                                             | Defective hopper<br>sensor               | Return unit for service                                                                        |
|                  | Flow will not restart                       | Application is not                       | Refer problem to application provider                                                          |
|                  | after a jam                                 | checking to ensure its                   |                                                                                                |
|                  |                                             | messages are being                       |                                                                                                |
|                  |                                             | accepted by the                          |                                                                                                |
|                  |                                             | SmartSource Elite                        |                                                                                                |
|                  |                                             | Application does not                     | Refer problem to application provider                                                          |
|                  |                                             | send "stop flow" then                    |                                                                                                |
|                  |                                             | "start flow" for each                    |                                                                                                |
|                  | 1                                           | start command                            |                                                                                                |

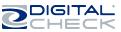

| oblem                                       | Possible Cause                                                                                                 | Corrective Action                                                                                                    |
|---------------------------------------------|----------------------------------------------------------------------------------------------------|----------------------------------------------------------------------------------------------------|
| restart                                     | Operator or application<br>is not allowing enough<br>time after error<br>recovery before<br>attempting to flow | After error recovery operator should wait at least 4<br>seconds before attempting to flow. "Feeder Jams"<br>require operator to slide documents back or out of<br>the feeder then reinsert them before a restart.<br>Application provider can verify that application has<br>sufficient restart delay. |
| oes not<br>tically<br>Elite and<br>te only) | Auto-opening is not<br>enabled                                                                                 | Refer to your IT or application provider.<br>If auto-opening flag is still not operational, return<br>unit for service.                                                                                                    |
| open<br>ose<br>Elite and<br>te only)        |                                                                                                    | If the feeder flag is in an open position and will not<br>close, it can be manually closed by opening the<br>front cover and rotating the feeder flag drive belt<br>until the flag is fully closed.                                                                                                    |
|                                             |                                                                                                    | If error continues, return unit for service                                                                                                    |
| has an<br>ect rate                          | Items have poor MICR<br>print quality, or are<br>worn/soiled                                                   | Frequently-reused items (like cash tickets or batch<br>headers) should be replaced with a fresh supply.<br>If possible, ask document provider to correct print<br>quality problems.                                                                                                    |
|                                             | Inadequate work preparation                                                                                    | Ensure work is properly jogged, aligned, and<br>loaded correctly in the feeder so it is presented<br>properly to the MICR read head                                                                                                    |
|                                             | Staple/Debris near reader                                                                                      | Inspect reader area for staple on magnet or debris<br>lodged at MICR head, remove if found.                                                                                                    |
|                                             | Read head is dirty                                                                                             | Clean the head by gently rubbing a business card<br>or a piece of heavy paper back and forth over the<br>face of the head                                                                                                    |
|                                             | Incorrect track speed                                                                                          | Depot service required                                                                                                    |
|                                             | Reader affected by electrical "noise"                                                                          | Depot service required                                                                                                    |
| nas an<br>ect rate                          | Items have poor OCR print quality                                                                              | May be a particular document type or work source.<br>If other documents read well suspect print quality<br>issues with the problem documents.                                                                                                    |
|                                             | Inadequate work<br>preparation                                                                                 | Ensure work is properly jogged, aligned, and<br>loaded correctly in the feeder to reduce skew as<br>documents pass the image cameras                                                                                                    |
|                                             |                                                                                                    |                                                                                                    |

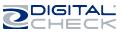

| Problem Topic                                                  | Condition/Problem                                                  | Possible Cause                                                                                       | Corrective Action                                                                                                    |
|----------------------------------------------------------------|--------------------------------------------------------------------|----------------------------------------------------------------------------------------------------|----------------------------------------------------------------------------------------------------|
| Readers                                                        |                                                                    | OCR scan band<br>incorrectly defined,<br>reader is not looking at<br>correct area of the<br>document | Application issue – refer to your IT or application provider                                                                                                    |
|                                                                |                                                                    | Reader may be using an incorrect font                                                                | Application issue - refer to your IT or application provider                                                                                                    |
| Image                                                          | Documents in images<br>are skewed                                  | Multiple causes                                                                                      | See "Feeder" conditions for skewed items                                                                                                    |
|                                                                | Front or Rear or Both<br>images missing for<br>every document      | Imaging is not enabled<br>or is not configured<br>correctly                                          | Refer to your IT or application provider                                                                                                    |
| Endorser<br>(Professional Elite and<br>Ultraviolet Elite only) | No print – Error<br>messages indicate<br>"Wrong Cartridge<br>Type" | Non-Digital<br>Check cartridge<br>installed                                                          | Remove the cartridge; install a Digital Check-<br>branded cartridge. If problem persists the<br>cartridge may be defective.                                                                           |
|                                                                | No print – Error<br>messages indicate<br>"Missing Cartridge"       | Ink cartridge is not<br>installed or is not fully<br>inserted                                        | Install the ink cartridge if it is missing. If a cartridge is present, remove it, re-insert it fully and ensure that the cartridge latch is secured.                                                  |
|                                                                | No print at all or very light print                                | Empty/defective ink cartridge                                                                        | Replace ink cartridge                                                                                                    |
|                                                                |                                                                    | Incorrect print quality setting                                                                      | Refer to your IT or application provider                                                                                                    |
|                                                                | Characters present but poorly formed                               | Cartridge not fully<br>seated against<br>contacts                                                    | Remove/reinsert cartridge. Re-insert it firmly.                                                                                                    |
|                                                                |                                                                    | Dirty/blocked cartridge nozzles                                                                      | Clean cartridge with a damp cloth and retry                                                                                                    |
|                                                                |                                                                    | Cartridge nearly out of ink                                                                          | Install fresh cartridge                                                                                                    |
|                                                                | Docs stop at endorser                                              | Cartridge not fully<br>seated or wrong<br>cartridge type                                             | Ensure Digital Check cartridge type, reseat cartridge                                                                                                    |
|                                                                | All documents stop at<br>endorser, error code =<br>00 01 63 00 30  | Cartridge not fully<br>inserted                                                                      | Insert cartridge firmly and ensure top latch is secured.                                                                                                    |
|                                                                |                                                                    | Over current condition<br>in cartridge or in the<br>scanner's endorser<br>driver circuits            | Replace the cartridge; If problem persists the scanner requires service                                                                                                    |
|                                                                | Cartridge does not<br>work in any scanner                          | Defective or damaged<br>cartridge                                                                    | Ensure cartridge is being fully inserted into the<br>endorser assembly. If a cartridge is properly<br>installed in more than one scanner and still fails it<br>must be replaced with a new cartridge. |

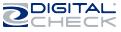

### Section 5

#### **Replacement parts / consumables**

To obtain replacement parts, call 1-800-446-2285 or visit the Digital Check Store at www.digitalcheck.com

The following consumable parts are available:

| ltem                          | Part Number   | Description                                                                                                    |
|-------------------------------|---------------|----------------------------------------------------------------------------------------------------|
| Endorser felt                 | 8227 4203-000 | Felt and holder assembly                                                                                                    |
| Feed roller and separator kit | 750850920     | Complete feed roller and separator set for 1 machine.                                                                                                    |
| Endorser cartridge            | 822120984     | 4-line endorser cartridge                                                                                                    |
| Feed/separator tire kit       | 750306904     | Tires ONLY for 1 machine - 2 tan-colored feed tires,<br>one blue separator tire. Lower-cost option for users<br>who are comfortable replacing tires only. |
| Separator tire kit            | 750489908     | Blue separator tires ONLY – kit of 25. Lower-cost option for users who are comfortable replacing tires only.                                              |

The following replacement parts are available:

| Item                   | Part Number   | Description                                                                                                    |
|------------------------|---------------|----------------------------------------------------------------------------------------------------|
| Power supply 'brick'   | 8215 6761-000 | Does not include line cord                                                                                                    |
| USB 2.0 cable          | 161308994     | 6 foot / 2 meter                                                                                                    |
| AC line cord           |               | Order by contacting the Digital Check Help Desk at<br>1-800-446-2285 and specifying style B25-LC. A<br>representative will assist you in specifying the correct<br>style of line cord connector for your geographic<br>region. |
| Return shipping carton | 8227 4787-000 | Approved shipping packing for return shipment of complete unit                                                                                                    |

The following cleaning supplies are available:

| Item                   | Part Number | Description      |
|------------------------|-------------|------------------|
| Canned compressed air  | 750501900   | Carton of 4 cans |
| Track cleaning spatula | 750381907   | Pack of 5        |
| Track cleaning card    | 757200995   | Package of 15    |
| Track cleaning wipes   | 751804907   | Package of 80    |